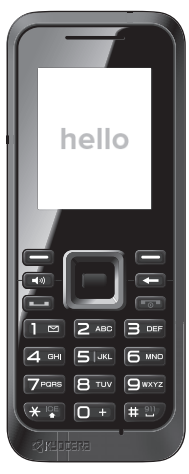

# **S1360 User Guide**

# **EX KYOCERA**

# **Table of Contents**

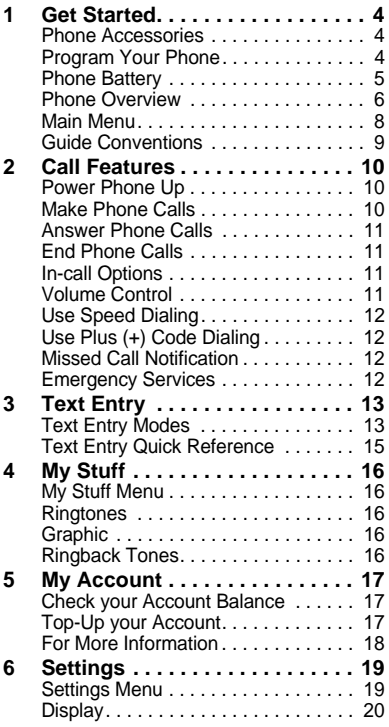

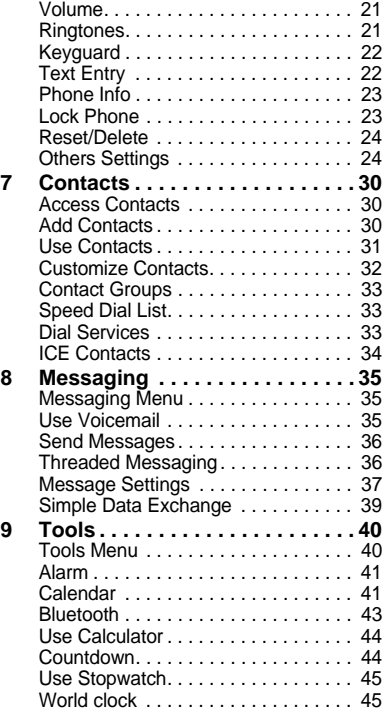

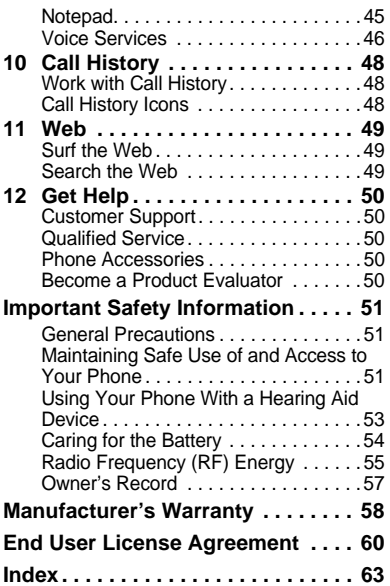

# **Get Started**

## **Phone Accessories**

To shop for accessories for your phone, visit cancels the activation process. or

**kyocera.superiorcommunications.com**.

## **Program Your Phone**

Before you start using your phone, you will need to perform a few simple steps to set it up on the network:

- **1.** Turn your phone on by pressing the red power button  $(\sqrt{-}$ ). Your phone will automatically attempt Hands-Free Activation.
- **2.** Follow the onscreen instructions to complete the activation process.
	- If an error occurs, select **ACTIVATE** (left softkey) to override auto-activation and start the manual activation wizard. Complete the activation process by following the on-screen prompts.
- **3.** After you have completed the activation wizard, make a phone call to confirm your activation.
- **Tip:** Do not press  $\boxed{\neg}$  while the phone is being activated. Pressing  $\boxed{\odot}$
- **Note:** If you are having any difficulty with activation, contact Customer Care at 1-888-321-5880 for assistance.

# **Phone Battery**

## **Install the Battery**

To install the battery:

- **1.** Hold the phone face down.
- **2.** Find the notch directly below the back cover. It is square. Using your thumbnail, pry the cover up from the bottom to remove.
- **3.** Place the battery in the battery casing. The metal contacts of the battery must make contact with the metal contacts of the battery casing.
- **4.** Replace the battery cover by sliding the notches into the openings on the top of the battery casing.
- **5.** Snap the cover into place.

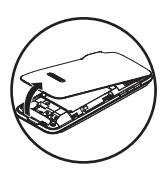

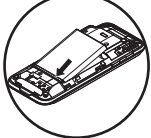

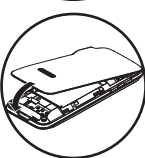

## **Charge the Battery**

You must have at least a partial charge in the battery to make or receive calls.

To charge the battery:

- **1.** Connect the AC adapter to the microUSB jack on the side of the phone.
- **2.** Plug the adapter into a wall outlet.

The battery icon in the upper-right corner of the

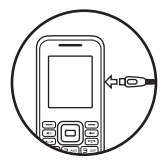

screen tells you whether the phone is:

- Charging (the icon is animated)
- $-$  Partially charged  $\blacksquare$
- $-$  Fully charged  $\blacksquare$

You can safely recharge the battery at any time, even if it has a partial charge.

**Note:** Before removing the battery.

make sure the phone is powered off.

### **Phone Overview Get to Know Your Phone**

- ① Earpiece.
- ② Home screen.
- ③ **Volume key** raises or lowers ringtone or call volume.
- ④ **Left softkey** selects items that appear on the lower left of the display. At the home screen, you can select **MENU**.
- ⑤ **Speakerphone key** activates the speakerphone and answers incoming calls.
- ⑥ **Navigation key** scrolls through lists and text entry fields and acts as a shortcut key from the home screen. These keys can be reassigned to create customized shortcuts. See "Navigation Key Shortcut" on page 29.
- ⑦ **Talk key** starts or answers a call. Press once to display the Recent History list and twice to redial the last number dialed. Press and hold to activate voice dialing.
- ⑧ **Keypad** for entering numbers, letters, or symbols.
- ⑨ **\* Shift key** changes the text mode in text entry. Press and hold to call your In Case of Emergency (ICE) contacts.
- ⑩ Jack for a hands-free headset (sold separately).
- ⑪ Jack for AC adapter (included) and microUSB cable (sold separately).
- ⑫ **Right softkey** selects items that appear on the lower right of the display. At the home screen, you can select **CONTACTS**.
- ⑬ **OK key** selects a menu item or option.
- ⑭ **Back key** erases characters in text entry and returns you to the previous screen when navigating through menus. Press and hold to activate the keyguard.
- ⑮ **End/Power key** turns the phone on and off, ends a call or browser session, and returns you to the home screen.
- ⑯ **# Space key** enters a space during text entry. Press and hold to call emergency number.
- **Warning:** Inserting an accessory into the incorrect jack will damage the phone.

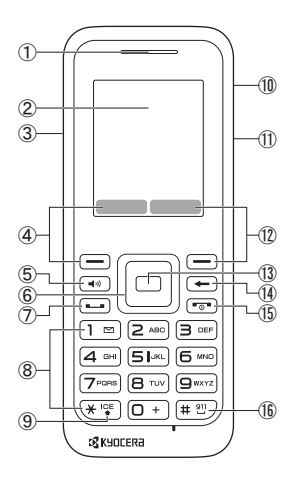

### **Screen Icons**

These icons may appear on your phone's screen.

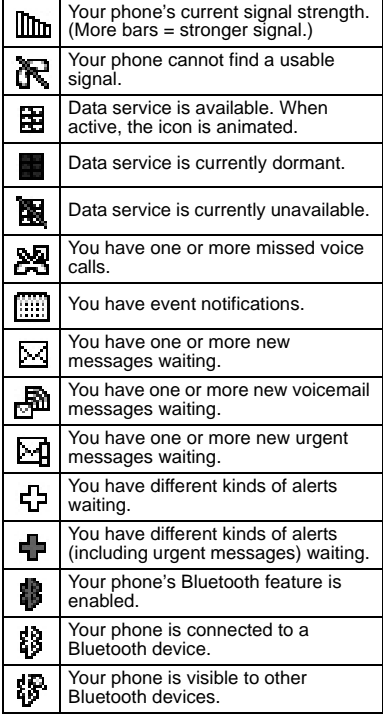

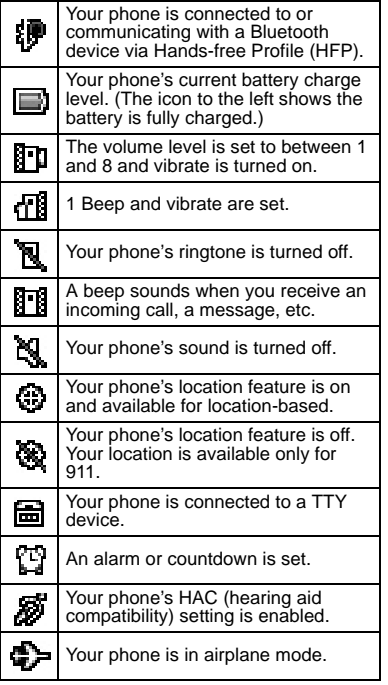

## **Main Menu**

At the home screen, press  $\Box$  (OK key) to access the main menu.

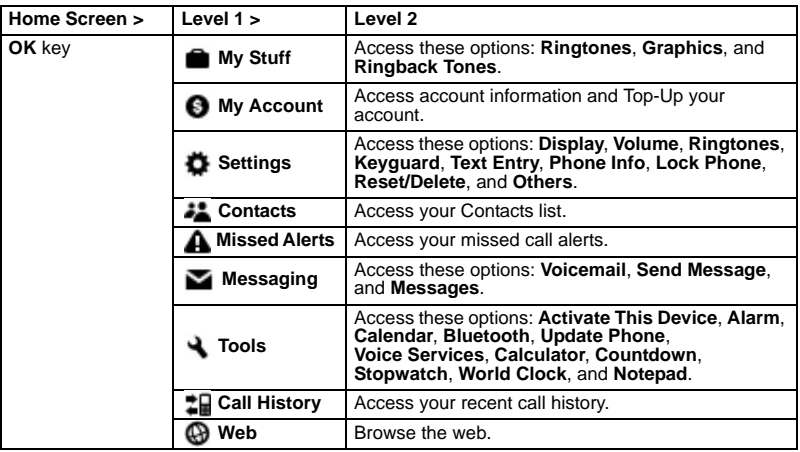

# **Guide Conventions**

In this guide, the following conventions are used when describing phone features.

### **Navigate Through the Menus**

- **Select** means to press the **Left** softkey, **Right** softkey or **OK** key to select an item seen on the display. For example, "Select **MENU**" tells you to physically press the left softkey to choose **MENU** from the display.
- **Press** means to press a phone key. For example, "Press  $\Box$  to make a phone call" tells you to physically press the **Talk key** on your phone.
- **Scroll** means to use the **Navigation key** to move though a list on the display. For example, "Scroll through your contacts list to choose a contact" means to physically press the **Navigation key** up or down to scroll through the list on the display.
- **>** (greater than symbol) tells you to select an option from a menu or list. For example, "Select **MENU** > **Settings**" means to:
	- **1.** Press the left softkey to select **MENU**.
	- **2.** Scroll to the **Settings** option.
	- **3.** Press (**OK** key) to select **Settings**.

### **Back Up Within a Menu**

- Press  $\leftarrow$  to go to the previous menu.
- Press  $\boxed{\overline{\cdots}}$  to return to standby mode.

# **Call Features**

This section describes the basic features related to calls.

# **Power Phone Up**

- To turn your phone on, press  $\boxed{\overline{\bullet}}$  and wait until the phone display lights up.
- To turn your phone off, press and hold  $\boxed{\neg}$  for two seconds until you see the powering-down animation on the home screen.

# **Make Phone Calls**

Make sure you are in an area where a signal can be received. Look for the signal strength icon on the home screen. The more bars, the stronger the signal. If there are no bars, move to where the signal strength is better.

When the phone has been idle for a time, it changes to power save mode. Press any key to return to normal operating mode. There are several ways you can make a phone call.

## **Call Using a Number**

- **1.** Enter a phone number.
- **2.** Press  $\boxed{-}$ .

### **Call Using a Contact**

- **1.** From standby mode, select **CONTACTS**.
- **2.** Highlight a contact and press  $\boxed{-}$ .

### **Call Using Voice Recognition**

You can use voice recognition to call a contact from your contact list or to dial a phone number. For more information, see "Voice Recognition Settings" on page 25.

### **Redial a Number**

- **1.** Press  $\Box$  to open your call history.
- **2.** Highlight a phone number or contact and press  $\boxed{\phantom{0}}$ .
- A **Note:** To redial the last number called, received, or missed, press  $\boxed{\longrightarrow}$  twice.

# **Answer Phone Calls**

When a call comes in, the phone rings, vibrates, or lights up. The phone number of the caller also appears if it is not restricted. If the number is stored in your contacts list, the contact's name appears. There are several ways you can answer a phone call.

#### **Answer Using Earpiece**

• Press  $\boxed{-}$ .

#### **Answer Using Speakerphone**

• Press  $\boxed{\bullet}$ .

# **End Phone Calls**

• Press  $\boxed{\neg}$ .

# **In-call Options**

Selecting **OPTIONS** during a call displays a list of available in-call features.

To select an option, highlight the option and press  $\sqrt{ }$ 

- **Transfer Audio** to switch the call to a Bluetooth device (if applicable).
- **Save** to save the current call's phone number in your Contacts.
- **Contact Details** to display information about the caller stored in your Contacts (if applicable).
- **Main Menu** to display the phone's main menu.
- **Contacts** to display your Contacts list.
- **Voice Memo** to record the other party's voice.
- **Phone Info** to display information about your phone.

# **Volume Control**

### **Adjust Volume during a Call**

 Press the **Volume key** up or down to adjust the earpiece volume during a call.

### **Use the Speakerphone**

Your phone has a built-in speakerphone.

- To turn on the speakerphone. press  $\boxed{\rightarrow}$ . The speakerphone icon appears on the home screen when the speakerphone is on.
- To turn off the speakerphone, press  $\Box$  again.

**Note:** If you press  $\boxed{\bullet}$  during an incoming call, you will answer the call.

### **Silence an Incoming Call**

- To silence the phone without answering the call, press  $\leftarrow$  or press the **Volume key** up or down.
- To silence the phone and answer the call, press  $\left( \frac{1}{2} \right)$  or press the **Volume key** up or down and then press  $\boxed{\phantom{0}}$ .

# **Use Speed Dialing**

Speed dialing allows you to assign a oneor two-digit shortcut to a contact. Before you can use speed dialing you must save a phone number as a contact and assign a speed dial location to it. See "Assign Speed Dials to Contacts" on page 32.

To call a contact that has a speed dial location:

- **1.** Enter the one- or two-digit speed dial location.
- 2. Press  $\boxed{-}$ .

# **Use Plus (+) Code Dialing**

When placing international calls, use Plus Code Dialing to automatically enter the international access code for your location (for example, 011 for international calls made from the U.S.).

- **1.** Press and hold  $\Box$  to display "+" on your phone screen.
- **2.** Enter the country code and phone number, and then press  $\leftarrow$ ). (The phone automatically prepends the access code for international dialing, followed by the country code and phone number.)

# **Missed Call Notification**

When an incoming call is not answered, your screen displays the Missed Call log.  $Press \implies to$  dial the phone number.

To display a Missed Alerts entry from the home screen:

- **1.** Select **Missed Alerts** from the main menu.
- **2.** Highlight the entry you wish to view and press  $\left(\frac{1}{2}\right)$ .

# **Emergency Services**

## **Call Emergency Service**

You can call an emergency number even if your phone is locked or your account is restricted. When you call, your phone enters emergency mode. This enables the emergency service exclusive access to your phone to call you back, if necessary. To make or receive regular calls after dialing the number, you must exit this mode.

To dial an emergency number:

Press and hold  $\overline{H}$ <sup>20</sup> and select **OK**. -or-

 $Press \, 9$   $\sqrt{1}$   $1$   $\sqrt{1}$   $\sqrt{1}$   $\sqrt{1}$   $\sqrt{2}$ .

### **Exit Emergency Services**

When you have completed the emergency call:

- Press  $\left(\mathbb{F}^{\text{ref}}\right)$  and then press  $\left(\mathbb{F}^{\text{ref}}\right)$ .
- **Note:** To determine who has access to your location, see "Location" on page 28.

# 3 Text Entry

# **Text Entry Modes**

You can enter letters, numbers, and symbols whenever you are prompted to enter text.

- **1.** From a screen where you can enter text, select **OPTIONS** to change the text mode. (If you are in the message entry screen, select **OPTIONS** > **Text Mode**.)
- **2.** Select one of the following options:
	- **Abc** to enter characters by using the alphabet mode. See Abc Mode.
	- **T9Word** to enter text using a predictive text system that reduces the number of key presses required while entering a word.
	- **123** to enter numeric characters.
	- **Symbols** to enter symbols.
	- Smileys to enter smile icons.
	- **Emoticons** to enter "emoticons" (if applicable).
	- **Paste List** to paste copied or cut text (if applicable).
	- **Web Shortcuts** to enter Web shortcuts (for example, www., http://, or .com).
	- **Text Options** to display the text entry options menu (if applicable). See "Text Entry" on page 22.

#### **Enter Numbers with Number Keypad**

From the text entry field, select **OPTIONS** > **123** to enter a number when you press a key once. The **123** icon indicates you are in **numeric** input mode.

#### **Enter Letters with Number Keypad**

From the text entry field, select **OPTIONS** > **Abc** to enter letters. You can enter text in the following ways:

- To enter a letter, press a key once for the first letter, twice of the second letter, and so on. If your phone is set to Spanish, accented letters are available. Wait for the cursor to move right and enter the next character. Press  $# \mathcal{D}$  to enter a space.
- To change case mode, press  $(**)$ .
- To enter a number, press and hold a number key until the number appears on the screen.
- **Tip:** The **Abc/ABC/abc** icon on the bottom right corner of the screen indicates you are in Abc input mode.

### **Rapid Entry (T9) with Number Keypad**

From the text entry field, select **OPTIONS** > **T9Word** to check words you are trying to spell against a dictionary of common words. You can enter text in the following ways:

- To enter words, press a key once. For example, to enter the word "any" press the  $2 > 6 > 9$  keys. If the word doesn't match what you want, scroll up or down to look at other word matches. When you see the word you want, press  $(\pm \infty)$ .
- To change case mode, press  $(* \circledast)$ .
- To enter a number, press and hold a number key until the number appears on the screen.

**Tip:** The **T9Word/T9WORD/T9word** icon on the bottom right corner of the screen indicates you are in T9 input mode.

### **Enter Symbols with Number Keypad**

While entering text in **Abc** mode, you can enter symbols by pressing  $\boxed{1}$  m until you see the symbol you want.

To access the full set of symbols:

- **1.** From the text entry field, select **OPTIONS** > **Symbols** .
- **2.** Scroll up or down to view the list of symbols.
- **3.** Highlight your desired symbol and press fo enter it.

## **Text Entry Quick Reference**

This table gives instructions for entering text.

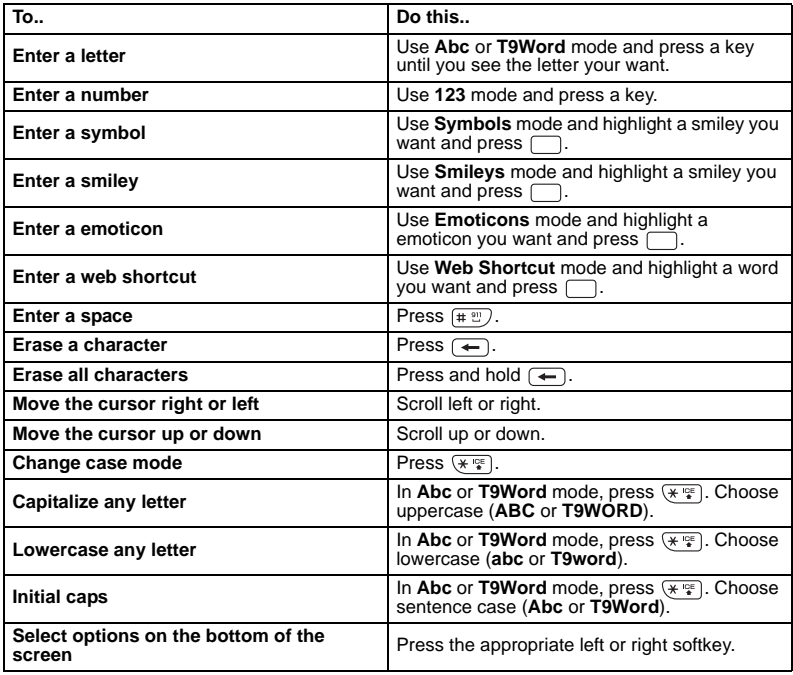

This section describes how your phone can retrieve and playback media files and other downloads.

# **My Stuff Menu**

Select **My Stuff** from the main menu to access the following functions:

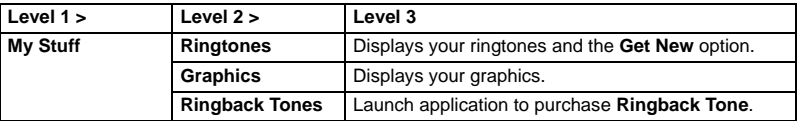

# **Ringtones**

**Ringtones** stores your downloaded ringtones.

You can download ringtones to your phone from your phone. Charges apply.

## **Download a Ringtone**

Before downloading, make sure you have enough money in your cash balance; otherwise you can Top-Up your account.

- **1.** From **Ringtones**, select **Get New** and search for a ringtone.
- **2.** Follow the prompts to purchase and download the selected ringtone.

## **Assign a Ringtone**

- **1.** From **Ringtones**, select a ringtone.
- **2.** Select **Assign** and choose how you want to assign the ringtone.

# **Graphic**

### **Assign a Graphic**

- **1.** From **Graphics**, select a graphic.
- **2.** Select **Assign** and choose how you want to assign the graphic.

# **Ringback Tones**

Select **Ringback Tones** to purchase ringback tones for your account. For more information about your account, go to.

# 5 My Account

You can manage your account directly from your phone. The basic tasks are summarized in this chapter. For more information about your account, go to.

**Note:** You cannot make calls, receive calls, or access any other phone functions while you are accessing your account information. All incoming calls are automatically sent to your voicemail.

### **Check your Account Balance**

You can check your account status by selecting **My Account** from the main menu. Your account information appears. When your account is low or empty, you receive a notification to Top-Up.

**Note:** Additional charges may apply for multiple balance checks in one day. Visit for more details.

## **Top-Up your Account**

Top-Up is how you add money to yours account. You can Top-Up your account right from your phone. First, buy a Top-Up card from one of the thousands of retailers that carry them or register your debit card, credit card, or PayPal account at.

**Note:** You cannot register a debit or credit card from your phone, and must register online first before you can Top-Up with this method via the phone. When your balance is low, you can Top-Up your account from your phone.

### **Top-Up with a Top-Up Card**

- **1.** From the main menu, select **My Account**.
- **2.** Scroll down to the **Top-Up** link and  $pres \nightharpoonup$ .
- **3.** Enter your Account PIN and select **DONE**.
- **4.** Scroll down to select **Login** and press [
- **5.** Enter your Top-Up card's PIN number and press  $\sqrt{ }$
- **6.** Scroll down to select **Top-Up Now** and  $p$ ress  $\Box$ .
- **7.** You are now Topped-Up. Press (For) to exit.

#### **Top-Up with a Debit Card, Credit Card, or PayPal Account**

- **1.** From the main menu, select **My Account**.
- **2.** Scroll down to the **Top-Up** link and press  $\Box$ .
- **3.** Enter your Account PIN and select **DONE**.
- **4.** Scroll down to select **Login** and press  $\Box$ .
- **5.** Scroll down to select either **Credit Card** or **PayPal** and press  $\Box$ .
- **6.** Enter the amount you want to Top-Up and press  $\Box$ . You can Top-Up in amounts of \$20, \$30, \$50, or \$90.
- **7.** Scroll down to select **Top-Up Now** and  $p$ ress  $\Box$ .
- 8. You are now Topped-Up. Press (Fort) to exit.
- **Note:** You can also Top-Up over the Web.

# **For More Information**

For more information about your account.

# 6 Settings

## **Settings Menu**

Select **Settings** from the main menu to access the following functions:

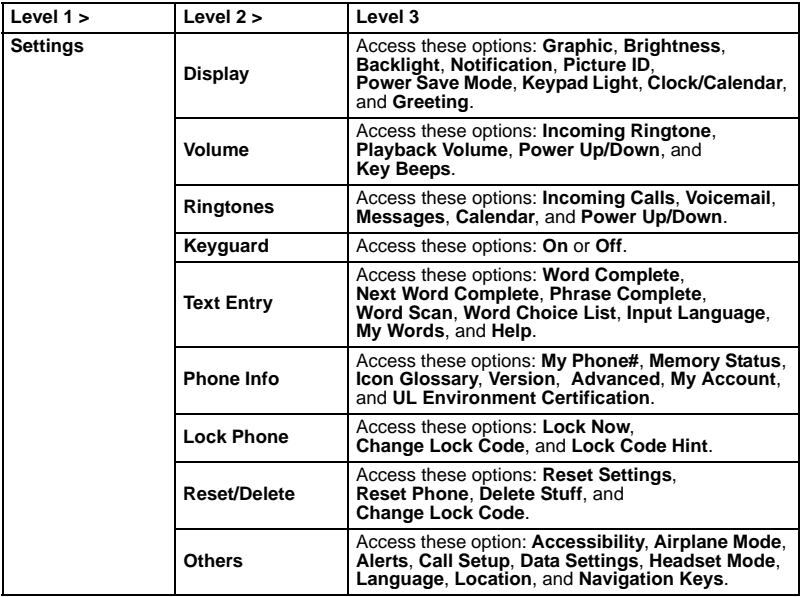

# **Display**

Adjusting your phone's display settings not only helps you see what you want, they can also help increase battery life.

## **Set Graphics**

From **Graphics**, select a graphic on the home screen.

## **Set Main Menu View**

From the home screen, select **MENU**. Select one of the following:

- **GRID VIEW** displays icons of each menu item, with its name at the bottom of the screen.
- **LIST VIEW** displays a list of all menu items.

## **Set Brightness**

- **1.** From **Brightness**, scroll to change the brightness level.
- **2.** Select a brightness level.

## **Backlight**

You can adjust Backlight to maximize brightness or maximize battery life.

#### **Set Backlight Dim Duration**

- **1.** From **Backlight**, select **Backlight Dim**.
- **2.** Select **Always Bright**, **Always Dim**, or a preset length of time to elapse before the screen backlight dims.

#### **Set Backlight Off Duration**

- **1.** From **Backlight**, select **Backlight Off**.
- **2.** Select a preset length of time to elapse before the screen and keypad backlights turn off.

## **Set the Notification Pop-up**

This option allows you to enable or disable notification pop-up when you receive a new notification (except for incoming call and alarm) while an application is running.

 From **Notification**, select **Enable Pop-up** or **Disable Pop-up**.

## **Set a Picture ID**

You can select Picture IDs for your contacts, unsaved numbers, private or unknown numbers.

- **1.** From **Picture ID**, select **Contact**, **Unsaved Numbers**, or **Private / Unknown**. (If you select Contact, select an entry.)
- **2.** Scroll up or down to select a picture ID option and select an image to assign.

### **Set Power Save Mode**

This feature helps conserve your battery power by automatically adjusting the backlight and keypad setting of your phone.

- **1.** From **Power Save Mode**, select **On**.
- **2.** Read the message and select **CONTINUE**.

## **Set Keypad Light**

From **Keypad Light**, select **On**.

## **Set the Clock/Calendar**

 From **Clock Calendar**, select a clock/calendar display option.

## **Set a Custom Greeting**

You can display your own custom greeting in standby mode.

- **1.** From **Greeting**, select **Custom**.
- **2.** Enter a custom greeting.
- **3.** Select **DONE** to save your greeting.

# **Volume**

Adjust your phone's volume settings to suit your needs and your environment.

## **Adjust Volume**

- **1.** From **Volume**, select **Incoming Ringtone**, **Playback Volume**, **Power Up/Down**, or **Key Beeps**.
	- If you select **Power Up/Down**, select **On** or **Off**.
	- If you select **Key Beeps**, select **Tone Volume** or **Tone Type**.
- **2.** Scroll up or down to select a volume level.
- **Tip:** You can adjust the ringtone volume in standby mode (or the earpiece volume during a call) by using the volume key.

# **Ringtones**

You can assign a ringtone or vibration pattern to incoming calls, messages, etc. and also enable audio guidance.

#### **Select Ringtones for Incoming Calls and Messages**

- **1.** From **Ringtones**, select **Incoming Calls** or **Messages**.
- **2.** Select **Contacts**, **Unsaved Numbers**, or **Private / Unknown**.
- If you select **Contacts**, select **All Contacts**, or select **One Contact** to select an entry.)
- **3.** Scroll up or down to select a ringtone option and select a ringtone.

#### **Select Ringtones for Voicemail, Calendar, and Power Up/Down**

- **1.** From **Ringtones**, select **Voicemail**, **Calendar**, or **Power Up/Down**.
- **2.** Select **Contacts**, **Unsaved Numbers**, or **Private / Unknown**.
- **3.** Scroll up or down to select a ringtone option and select a ringtone.

# **Keyguard**

Use **Keyguard** to lock the keypad immediately to automatically lock the keypad after a period of inactivity to prevent accidental key presses.

## **Enable Keyguard**

 From **Keyguard**, select **On**. -or-

From the home screen, press and hold  $(-1)$ .

## **Unlock Keyguard**

From the home screen, press  $\Box$  and then press  $\left( \leftarrow \right)$  to unlock the keypad.

# **Text Entry**

You can configure settings for text entry. From **Text Entry**, select one of the following:

- **Word Complete** to suggest possible words based on letters you have entered.
- **Next Word Complete** to automatically display the word that may follow the current text input.
- **Phrase Complete** to set the phone to predict possible phrases after one word with a space is entered.
- **Word Scan** to allow the predictive text input system to recognize words by searching Contacts.
- **Word Choice List** to select whether to display the word choice list.
- **Input Language** to select the language to enter (English or Spanish).
- **My Words** to edit or delete custom words you have added to the predictive text database.
- **Select Text** to select text for copying, cutting or adding (if applicable).
- **Delete All** to delete all text (if applicable).
- **Help** to view the T9 instructions.

# **Phone Info**

#### **View Phone Number**

 Select **My Phone#** to view your phone's phone number, MSID, and other information.

#### **Check your Phone Memory**

 Select **Memory Status** to check the memory usage of your phone.

#### **View Phone Icons**

 Select **Icon Glossary** to view the icons used in your phone.

#### **View Version Information**

 Select **Version** to check your phone's software and hardware information.

#### **View Advanced Information**

**•** Select **Advanced** to view your phone's advanced information.

#### **My Account**

 Select **My Account** to manage your account.

# **Lock Phone**

The **Lock Phone** settings menus let you set phone security, lock code, and more.

### **Set Lock Phone**

When your phone is locked, you can only make calls to 911 or ICE Contact.

- **1.** From **Lock Phone**, enter your four- digit lock code.
- **2.** Select **Lock Now**.

### **Unlock the Phone**

- **1.** From the home screen, select **UNLOCK**.
- **2.** Enter your four-digit lock code.

### **Change Lock Code**

- **1.** From **Lock Phone**, enter your four- digit lock code.
- **2.** Select **Change Lock Code**.
- **3.** Enter a new four-digit code.
- **4.** Re-enter your new lock code. (You will be prompted to create a lock code hint to help you remember your new lock code.)
- **5.** Select **YES** to create a lock code hint or **NO** to return to the previous menu.

## **Reset/Delete**

### **Delete Phone Content**

You can quickly and easily delete all the content that you have created or stored in your phone.

- **1.** From **Reset/Delete**, enter your fourdigit lock code.
- **2.** Select **Delete Stuff**.
- **3.** Select one of the following:
	- **Messages** to delete all messages.
	- **Call Logs** to delete all call history from the phone.
	- **Browser Cookies and Cache** to delete all Web cookies and all Web cache memory saved in the phone.
	- **Downloaded Content** to delete all data downloaded to your phone. return to the previous menu
	- **Contacts** to delete all of your Contacts including speed dial numbers saved in your Contacts.
	- **Voice Memo** to delete all voice data and call memos saved in the phone.
	- **All Stuff** to delete all user-added data.
- **4.** Read the message and select **DELETE**.

#### **Reset Your Phone and Phone Content**

This option lets you clear different types of personal information stored on your phone, reset your phone to factory settings, or both.

- **1.** From **Reset/Delete**, enter your fourdigit lock code.
- **2.** Select one of the following:
	- **Reset Settings** to restore all the factory defaults, including ringtone types and display settings. Contacts, Call History, Calendar, and Messaging are not affected.
	- **Reset Phone** to reset all settings and erase all data on your phone.
- **3.** Read the message and select **RESET SETTINGS** or **RESET PHONE**.

# **Others Settings**

You can customize additional settings on your phone such as accessibility, airplane mode, alerts settings, Call Setup options, data settings, headset mode, display language, location mode, and Navigation Key shortcut.

## **Accessibility Settings**

The **Accessibility** menu lets you enable and manage accessibility-related features.

## **Voice Guide**

Voice Guide allows you to hear voice prompts and spoken numbers or key names as you press a key, and also to hear menus and options, Contacts names, email addresses, URLs, etc., as you select each item onscreen. (The default setting is **Off**.)

- **1.** From **Voice Services**, select **Voice Guide**.
- **2.** Select **On** or **Off**.

## **Voice Recognition Settings**

You can control the settings associated with voice recognition. See "Voice Recognition" on page 46 for more information.

 From **Voice Services**, select **Voice Recognition**.

To change the voice recognition confirmation:

- **1.** From **Voice Recognition**, select **Confirmation**.
- **2.** Select one of the following:
	- **Automatic** to ask for confirmation only when the system is not sure what you said.
	- **Always Confirm** to always ask for confirmation.
	- **Never Confirm** to never ask for confirmation.

To adapt the system to your voice:

- **1.** From **Voice Recognition**, select **Adaptation** > **Adapt Voice**.
- **2.** Select **START** and repeat each word, phrase, or telephone number you hear.

To reset the adaptation:

- **1.** From **Voice Recognition**, select **Adaptation** > **Adapt Voice**.
- **2.** Select **Reset Voice** > **YES**.

To change the audio mode:

- **1.** From **Voice Recognition**, select **Audio Modes**.
- **2.** Select one of the following:
	- **Expert Mode** to sound a beep only.
- **Prompt Mode** to prompt for required information.
- **Readout Mode** to prompt for required information and to read the text displayed on the main screen.

To change the dialing region:

- **1.** From **Voice Recognition**, select **Dialing Region**.
- **2.** Select one of the following:
	- **North America** to recognize only numbers valid in North America.
	- **Other** to recognize any number regardless of location.

To display the software version:

 From **Voice Recognition**, select **About**.

## **Connect to TTY Device**

You can connect the phone to a teletype (TTY) device for the hearing impaired. (TTY device sold separately.)

- **Note:** Enable TTY only when using the phone with a TTY device.
- **1.** Connect the TTY device to your phone.
- **2.** From **Accessibility**, select **TTY**.
- **3.** Select **OK** to clear the notification.
- **4.** Select one of the following:
	- **TTY Off** to disable TTY.
	- **TTY VCO** to enable TTY mode in Voice Carry Over mode.
	- **TTY HCO** to enable TTY mode in Hearing Carry Over mode.
	- **TTY Full** to enable all TTY settings.

## **Vibrate Type**

You can select vibration patterns for incoming calls, messages, alarms, and scheduled events.

- **1.** From **Accessibility**, select **Vibrate Type**.
- **2.** Select **Incoming Calls**, **Voicemail**, **Messages**, or **Alarm/Calendar**.
- **3.** Select a vibration pattern.

#### **Connect to Hearing Aid Device**

With a hearing aid device (sold separately) connected, you can enable the hearing aid feature.

- **1.** Connect the hearing aid device to your phone.
- **2.** From **Accessibility**, select **Hearing Aid**.
- **3.** Select **OK** to clear the notification.
- **4.** Select **On**.

## **Airplane Mode**

Airplane Mode allows you to use many of your phone's features, such as games and voice memos, when you are on an airplane or in any other area where making or receiving calls or data is prohibited. When you set your phone to Airplane Mode, it cannot send or receive any calls or access online information.

- **1.** From **Airplane Mode**, select **OK** to clear the notification.
- **2.** Select one of the following:
- **On** to activate Airplane Mode. Airplane Mode will be deactivated when you turn the phone off.
- **Off** to deactivate Airplane Mode.
- **On Power-up** to activate Airplane Mode each time you turn the phone on.
- **Tip:** While in Airplane Mode, your phone's screen will display the airplane mode icon  $\mathbb{R}$ .

## **Alerts**

You can change the alert settings according to your needs.

#### **Alerts Notification**

Set your phone to alert you with an audible tone when you change service areas, once a minute during a voice call, or when a call has been connected.

- **1.** From **Alerts**, select **Beep Each Minute**, **Out of Service**, or **Connect**.
- **2.** Select **On** or **Off**.

#### **Voicemail or Message Alerts**

You can set how often your phone alerts you when there is a new voicemail or message notification.

- **1.** From **Alerts**, select **Repeated Tone** > **Voicemail** or **Messages**.
- **2.** Select **Single Tone** (once only) or **Repeated Tone** (once every minute).

#### **Persistent Alerts**

You can set the type of Alert you would like to receive.

- **1.** From **Alerts**, select **Persistent Alerts**.
- **2.** Select **Audible Tone** or **Vibrate**.
- **3.** Select **On** or **Off**.

### **Call Setup Options**

You can configure various call-related settings.

#### **Abbreviated Dialing**

Abbreviated Dialing is similar to speed dialing. You can use either of the following abbreviated dialing features:

- **Contacts Match** Retrieve any number saved in your Contacts by entering four or more digits of any part of the number.
- **Prepend** Prepend the first five or six digits (for example, the area code and prefix) to any four or five digits you

To activate the Prepend feature:

- **1.** From **Call Setup**, select **Abbrev. Dial**.
- **2.** Select **Prepend** > **On**.
- **3.** Enter a five- or six-digit number and select **OK**.

To place a call using Abbreviated Dialing:

**1.** Enter the four or more digits of any part of a Contacts entry's phone number to use the Contacts Match feature. -or-

Enter the last four or five digits of the number to use the Prepend feature.

**2.** Press  $\boxed{\longrightarrow}$  to call the displayed number.

#### **Call Answer Mode**

You can select how to answer incoming calls on your phone.

- **1.** From **Call Setup**, select **Call Answer**.
- **2.** Select **Talk Key** or **Any Key**.

#### **Auto-Answer Mode**

Set your phone to automatically pick up incoming calls. Remember, your phone will answer calls in auto-answer mode even if you are not present.

- **1.** From **Call Setup**, select **Auto-Answer**.
- **2.** Select one of the following:
	- **Hands-free** to answer calls automatically when the phone is connected to an optional headset or hands-free device.
	- **Speakerphone** to answer calls automatically in speakerphone mode.
- **3.** Select the time you would like your phone to wait before answering.

### **Data Settings**

Although your phone's data services are turned off by default, you may enable them at any time.

To enable data services:

- **1.** From **Data Settings**, select **Data** > **On**.
- **2.** Read the message and select **YES**.

To disable data services:

- **1.** From **Data Settings**, select **Data** > **Off**.
- **2.** Read the disclaimer and select **DISABLE**.

#### **Net Guard**

The Net Guard helps you avoid accidental connections when you connect to the Web.

To enable or disable Net Guard:

- **1.** From **Data Settings**, select **Net Guard**.
- **2.** Select **On** or **Off**.
- **Note:** When enabled, Net Guard appears only once as long as you have not turned the phone off and on.

#### **Update Data Profile**

If you choose to change your user name and select a new one online, or make any changes to your services, you must then update the profile on your phone.

 From **Data Settings**, select **Update Data Profile**. (To cancel, press  $\sqrt{2}$  before completing the update.)

### **Headset Mode**

You can set the sound output destination of incoming ringtone on your phone. From **Headset Mode**, select one of the following:

- **Normal** to play the ringtone for incoming calls through both the headset and the speaker.
- **Headset Only** to play the ringtone for incoming calls only through the headset.

### **Language**

You can choose to display your phone's onscreen menus in English or in Spanish. From **Language**, select a language.

### **Location**

Before using any of the location-based services, you must turn on your phone's location feature.

To enable your phone's location feature:

- **1.** From **Location**, select **On/Off**.
- **2.** Select **OK** to clear the notification.
- **3.** Select **On**.
- **Tip:** When the Location feature is on, your phone's home screen will display the  $\bigcirc$  icon. When Location is turned off, your phone will display the  $\otimes$  icon.
- To send the GPS log to other devices:
- **1.** From **Location**, select **NMEA Output**.
- **2.** Select **USB**.
- **A Note:** Turning Location on will allow the network to detect your position using GPS technology, making some applications and services easier to use. Turning Location off will disable the GPS location function for all purposes except 911, but will not hide your general location based on the cell site serving your call. No application or service may use your location without your request or permission. GPS-enhanced 911 is not available in

all areas.

### **Navigation Key Shortcut**

You can use the navigation keys as shortcuts to access specific menu items directly from standby mode. You can reassign the default shortcuts to the menu items you choose.

- **1.** From **Navigation Keys**, select the navigation key you wish to reassign.
- **2.** Scroll up or down to highlight a function.
- **3.** Select **ASSIGN** to save. (For options with submenu levels, such as Settings, you can assign submenu options by navigating to the desired option.)

# **Contacts**

Use **Contacts** to store information about a person or company.

## **Access Contacts**

### **Access Contacts List**

**1.** From the home screen, select **CONTACTS**.

-or-

Select **Contacts** from the main menu.

- **2.** Enter the first letter of your desired contact and scroll to highlight it.
- **3.** Do one of the following:
	- $-$  Press  $\boxed{-}$  to call the contact.
	- $-$  Press  $\Box$  to view the contact's details.
	- Select **Add New…** to create a new contact.
	- Select **OPTIONS** to access more functions.

## **View Contact Details**

- **1.** From the home screen, select **CONTACTS**.
- **2.** Select a contact to show the details.

## **Add Contacts**

#### **Add Contacts from Home Screen**

- **1.** From the home screen, enter a phone number to save.
- **2.** Select **OPTIONS** > **Save**.
- **3.** Select **New Entry** or **Existing Entry**.
- **4.** If you chose **New Entry**, select a number type, and then enter the new entry name.

-or-

If you chose **Existing Entry**, select an entry to which you want to save the number, and then highlight a number type and press  $\Box$ .

**5.** When done, select **DONE**.

### **Add Contacts from Contacts Menu**

- **1.** From the Contacts list, select **Add New...** > **New Contact**.
- **2.** Enter a name for the contact. Scroll down to the next field when done.
- **3.** Enter a primary number for the contact and select a number type for the entry.
- **4.** Enter additional phone numbers, email addresses, and other contact details. (Scroll up or down to move through the contact fields.)
- **5.** When done, select **DONE**.

## **Add a Code or Extension**

When saving the phone number of an automated service, you may include a pause for dialing an extension.

- **1.** From the home screen, enter a phone number.
- **2.** Select **OPTIONS** and a type of pause:
	- **Hard Pause** causes the phone to wait until you select **SEND TONES** while making the call.
	- **2-Sec. Pause** causes the phone to stop dialing for two seconds.
- **3.** Enter the remaining numbers and select **OPTIONS** > **Save**.
- **4.** Complete the contact information and select **DONE**.

# **Use Contacts**

### **Call Contacts**

- **1.** From the Contacts list, highlight a contact.
- **2.** Press  $\boxed{\phantom{0}}$  to dial the entry's default phone number. -or-

To dial another number from the same entry, select an entry to display the contact details screen, highlight a number and then press  $\boxed{\phantom{0}}$ .

### **Send a Text Message to Contacts**

- **1.** From the Contacts list, select a contact.
- **2.** At the contact details screen, highlight a number or email address.
- **3.** Select **SEND MESSAGE**.
- **4.** Complete your text message and select **SEND**.

## **Send a Contact**

- **1.** From the Contacts list, select a contact.
- **2.** Select **OPTIONS** > **SEND CONTACT** to send to a Bluetooth-enabled device.
- **3.** Complete the appropriate task to send the contact information.

# **Customize Contacts**

## **Edit Contact Details**

- **1.** From the Contacts list, highlight a contact.
- **2.** Select **OPTIONS** > **Edit Contact**.
- **3.** Enter additional phone numbers, email addresses, and other contact details. (Scroll up or down to move through the contact fields.)
- **4.** When done, select **DONE**.

## **Assign Number Types**

- **1.** From the Contacts list, select a contact.
- **2.** At the contact details screen, select **OPTIONS** > **Edit**.
- **3.** Highlight the number and select **OPTIONS** > **Set # Type**.
- **4.** Select a number type. The appropriate icon appears next to the number in your contacts list.
- **5.** Select **DONE**.

## **Assign Ringtones to Contacts**

- **1.** From the Contacts list, select a contact.
- **2.** At the contact details screen, select **Set Ringtones**.
- **3.** Select **Incoming Calls** or **Message** > **Change**.
- **4.** Select ringtone from the list. (Scroll to select a ringtone.)

### **Assign Pictures to Contacts**

- **1.** From the Contacts list, select a contact.
- **2.** At the contact details screen, scroll up to select  $\triangle$ .
- **3.** Select **Choose Photo**.
- **4.** Select a picture from the list. (Scroll to select a picture.)

#### **Add a Prefix to Phone Numbers**

Use **Prepend** to add a prefix, such as an area code, to a phone number:

- **1.** From the Contacts list, select a contact.
- **2.** At the contact details screen, highlight a number.
- **3.** Select **OPTIONS** > **Prepend** to enter the prefix at the beginning of the number.

#### **Assign Speed Dials to Contacts**

- **1.** From the Contacts list, select a contact.
- **2.** At the contact details screen, highlight a number.
- **3.** Select **OPTIONS** > **Set Speed Dial**.
- **4.** Select a location from the list to assign the speed dial number.

### **Delete Contacts**

- **1.** From the Contacts list, select a contact.
- **2.** Select **OPTIONS** > **Delete Contact** > **DELETE**.
- A **Note:** You cannot recover deleted information.

# **Contact Groups**

You can assign your contacts to groups.

### **Create a New Group**

- **1.** From the Contacts list, select **Add New...** > **New Group**.
- **2.** Read the message and select **START**.
- **3.** Select contacts from the list provided. A checkmark appears next to each selection. (You can also remove checkmarks.)
- **4.** When finished, select **CONTINUE**.
- **5.** Enter a name for the group and select **SAVE**.

#### **Remove Contacts from Groups**

- **1.** From the Contacts list, highlight a group.
- **2.** Select **OPTIONS** > **Edit Group**.
- **3.** Highlight a member and select **OPTIONS** > **Remove from Group** > **YES**.
- **4.** Repeat step 3 to remove additional members.

**5.** When finished, select **SAVE**.

### **Delete a Group**

- **1.** From the Contacts list, highlight a group.
- **2.** Select **OPTIONS** > **Delete Group** > **DELETE**.

# **Speed Dial List**

### **Assign Speed Dial Numbers**

- **1.** From the Contacts list, select **OPTIONS** > **Settings** > **Speed Numbers**.
- **2.** Highlight an unassigned number (marked as empty) and select **ASSIGN**.
- **3.** At the contacts list, select a contact.

### **Clear Speed Dial Numbers**

- **1.** From the Contacts list, select **OPTIONS** > **Settings** > **Speed Numbers**.
- **2.** Highlight an assigned number and select **OPTIONS** > **Remove**.

# **Dial Services**

Your Contacts list is preprogrammed with contact numbers for various services.

- **1.** From the Contacts list, select **OPTIONS** > **Settings** > **Services**.
- **2.** Select a service and press  $\boxed{\longrightarrow}$ .

# **ICE Contacts**

Your phone is equipped with a key that displays the ICE (In Case of Emergency) contacts, which could be very helpful in case of emergency.

### **Add an ICE Contact**

- **1.** From the Contacts list, select **OPTIONS** > **Settings** > **ICE** > **ICE Contacts**.
- **2.** Highlight **Add to ICE Contacts** under "Call" or "Text" field and select **ASSIGN**.
- **3.** Select the entry to register as ICE contact.

## **Call an ICE Contact**

- **1.** From the home screen, press and hold  $(* \circledast$ .
- **2.** Read the message and select **OK**.

#### **Replace or Remove an ICE Contact**

- **1.** From the Contacts list, select **OPTIONS** > **Settings** > **ICE** > **ICE Contacts**.
- **2.** Highlight an entry and select **OPTIONS**.
- **3.** Select **Replace** to select another contact.

Select a new contact from the displayed list.

 $-$  or  $-$ 

Select **Remove** > **YES** to remove the selected contact.

### **Emergency Message**

To send an emergency message:

- **1.** From the Contacts list, select **OPTIONS** > **Settings** > **ICE**.
- **2.** Select **SEND TEXT** > **OK**.
- A **Note:** When Location settings is turned off, it will be automatically turned on.
- To enter or edit the emergency message:
- **1.** From the Contacts list, select **OPTIONS** > **Settings** > **ICE**.
- **2.** Select **Emergency Message** > **EDIT**.
- **3.** Enter or edit the message and select **DONE**.

### **ICE Information**

- **1.** From the Contacts list, select **OPTIONS** > **Settings** > **ICE**.
- **2.** Select **My Information** > **EDIT**.
- **3.** Enter or edit the necessary information and select **DONE**.

# 8 Messaging

Use **Messaging** to send, receive, and erase messages from your phone.

# **Messaging Menu**

Select **Messaging** from the main menu to access the following functions:

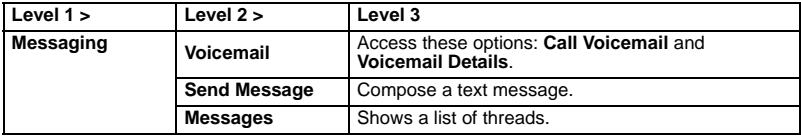

# **Use Voicemail**

## **Set Up your Voicemail**

You should set up your Voicemail and personal greeting as soon as your phone is activated. Always use a password to protect against unauthorized access.

- **1.** Press and hold  $\boxed{1}$   $\boxed{2}$ .
- **2.** Follow the voice prompts to create your password and record your name and greeting.
- **Note:** It is strongly recommended that you set a voicemail password. Without a password, anyone who has access to your phone can access your messages.

### **Check your Voicemail**

When you receive a voicemail message, a notification with a voicemail message icon e appears at the top of your screen.

- **1.** At the voicemail notification, press  $\boxed{\longrightarrow}$ .
- **2.** Enter your voicemail password if prompted.
- **3.** Follow the voice prompts to listen to and manage your voicemail messages.

#### **Retrieve Your Voicemail Messages**

You can review your messages directly from your wireless phone or from any other touch-tone phone.

From your wireless phone:

Press and hold  $\boxed{1}$  ...